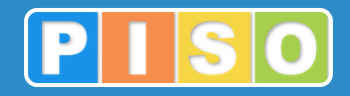

# **Prostorski informacijski sistem občin**

# **PISO Pokopališča**

## Uporabniška navodila

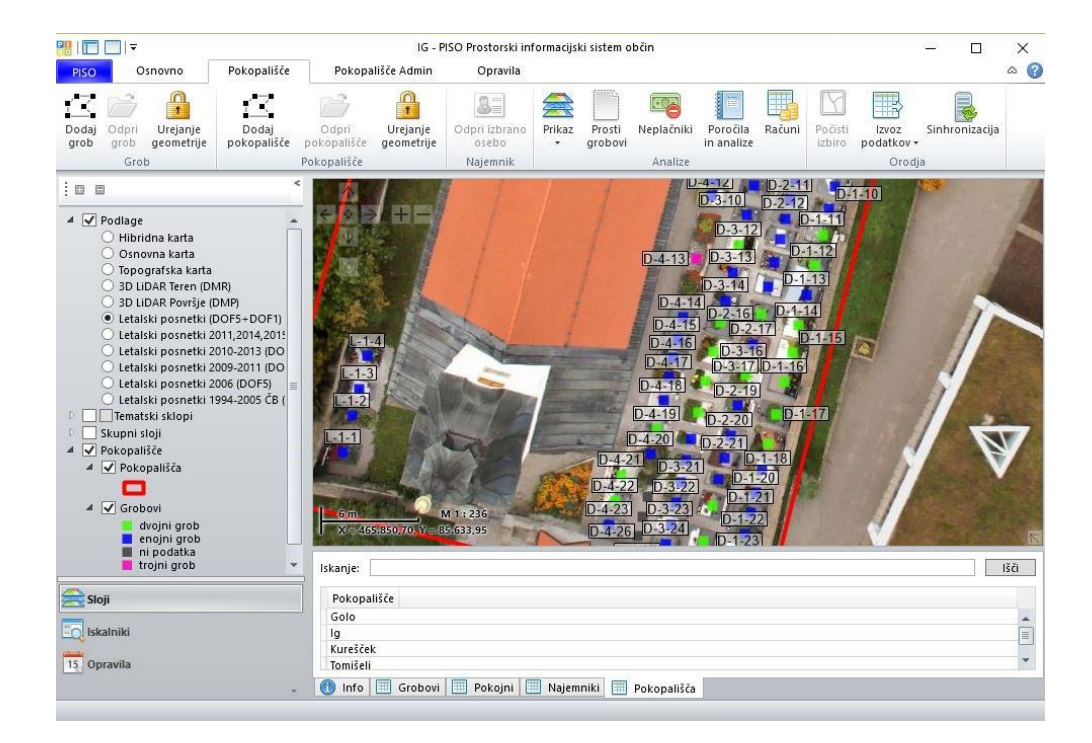

http://www.piso.si

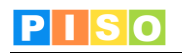

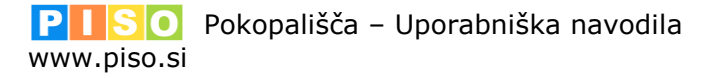

Ljubljana, april 2019

Realis informacijske tehnologije d.o.o.

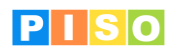

## Kazalo

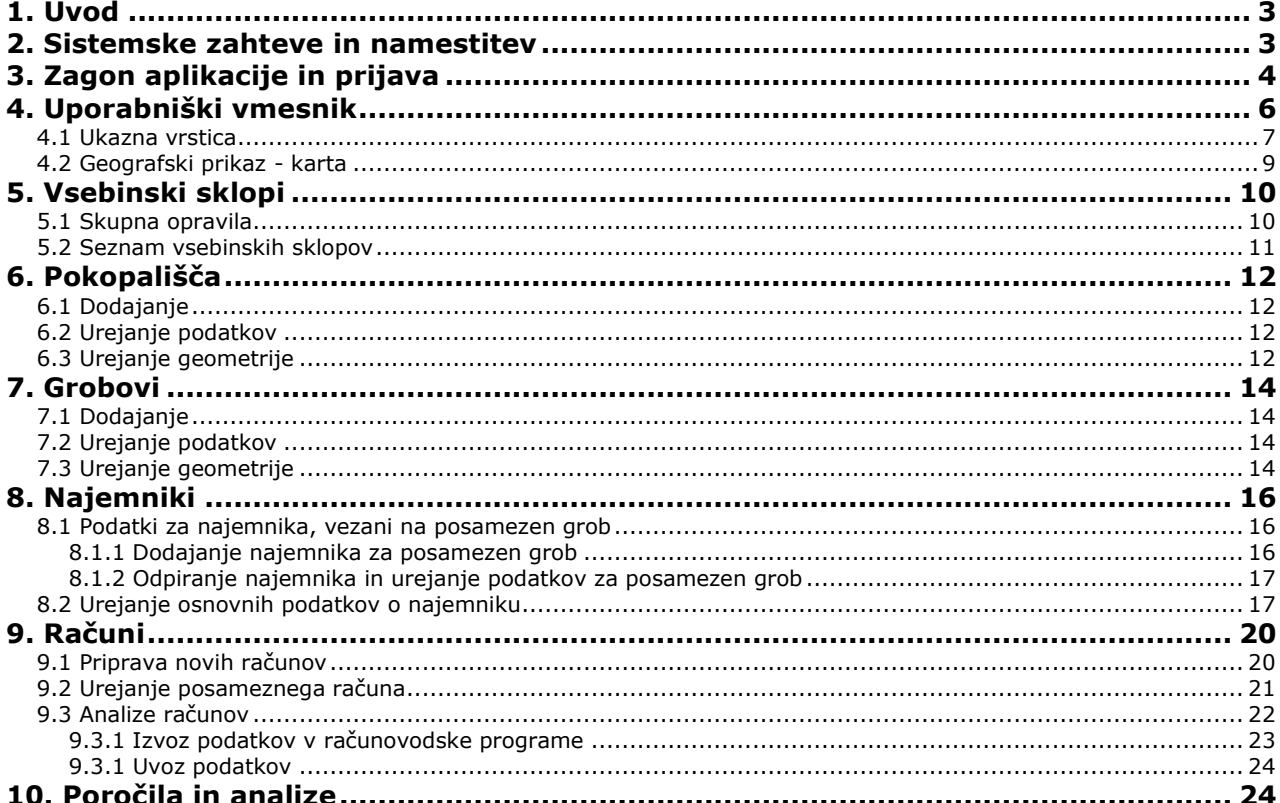

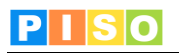

### <span id="page-3-0"></span>**1. Uvod**

Aplikacija PISO Pokopališča (PISO-PO) je na voljo občinam, ki že uporabljajo storitve PISO. Namenjena je tistim občinam, ki same urejajo pokopališča na svojem območju, saj omogoča vse potrebno za vodenje evidence grobov in najemnikov ter za obračun najemnin.

## <span id="page-3-1"></span>**2. Sistemske zahteve in namestitev**

Za uporabo aplikacije potrebujete računalnik z operacijskim sistemom MS Windows, ki ustreza zahtevam za namestitev podlage MS.NET 4.0. Zaradi grafično in procesorsko intenzivnih operacij je priporočljiva naslednja konfiguracija računalnika:

- Procesor: Core i3 ali boljši
- Spomin: 4GB
- Samostojna grafična kartica z lastnim spominom (512MB ali več)

Namestitev aplikacije poteka preko spletne povezave, ki je naročniku posredovana ob prevzemu.

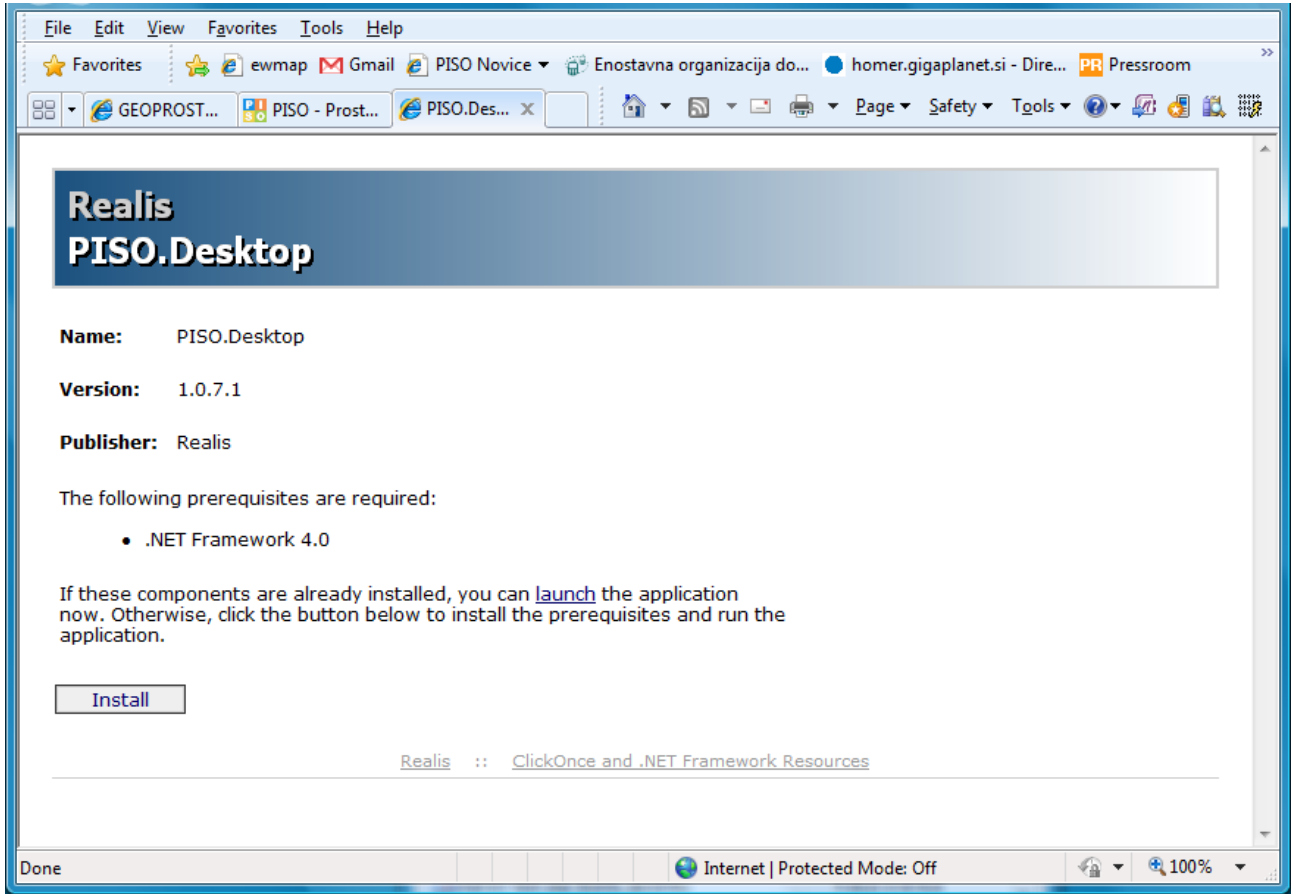

Izberite ukaz »Install«.

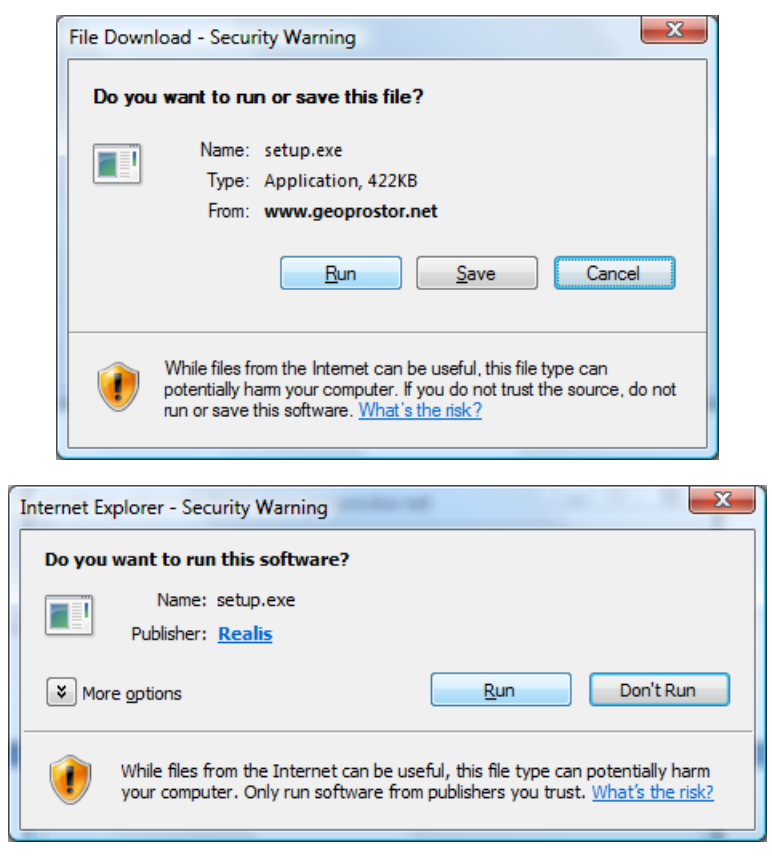

Izberite ukaz »Run« in počakajte do zaključka namestitve.

**Pomembno**: V določenih primerih lahko pride do težav pri namestitvi zaradi različnih konfiguracij operacijskega sistema in že nameščenih Microsoftovih .NET ogrodij (».NET Framework«) ter neustreznih pravic uporabnika. V tem primeru obiščite stran za pomoč uporabnikom na naslovu: <http://www.geoprostor.net/PisoPortal/piso-desktop-help.aspx> .

## <span id="page-4-0"></span>**3. Zagon aplikacije in prijava**

Aplikacijo poženete preko izbire nameščenih programov (Windows Start).

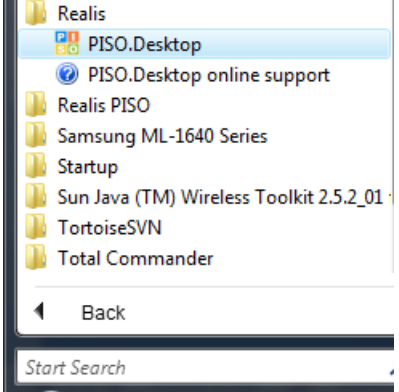

Opomba: Ikono aplikacije lahko kot bližnjico prenesete tudi na namizje, enako kot katerikoli drug nameščen program.

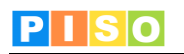

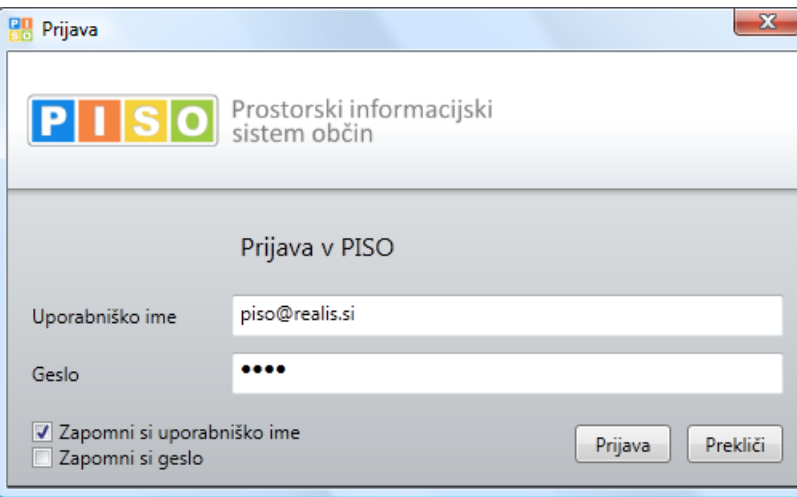

Za prijavo uporabite iste podatke kot pri prijavi v PISO Spletni pregledovalnik.

Ob prvi prijavi je potrebno izbrati občino za katero imate interne pravice, vključiti ustrezne module in vpisati vstopno kodo. Nadaljujte s klikom na »ODPRI«.

POMEMBNO: *Za izbrano občino se izpišejo samo tisti moduli, ki so za občino na voljo in za katere imate pravico uporabe, kar uredi občinski administrator preko aplikacije PISOADMIN.*

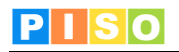

## <span id="page-6-0"></span>**4. Uporabniški vmesnik**

Koncept uporabniškega vmesnika sledi principu modularne zasnove posameznih funkcionalnosti in ustreznih vizualnih sklopov, ki s svojo postavitvijo in medsebojno iteracijo tvorijo enostaven a učinkovit in prilagodljiv uporabniški vmesnik.

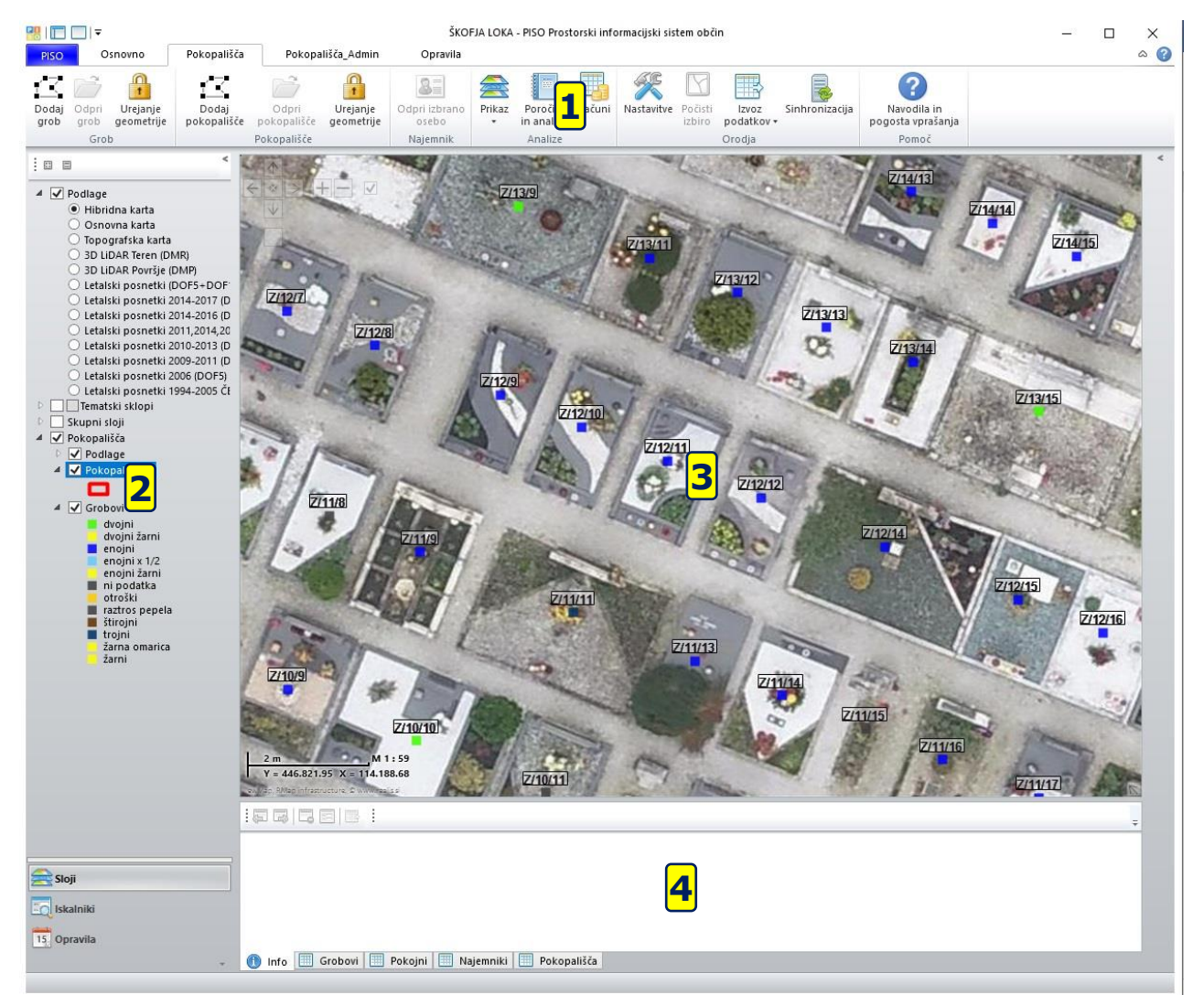

Glavni sklopi uporabniškega vmesnika so:

- 1) Ukazna vrstica (meni)
- 2) Aplikativni panel z uporabniškimi kontrolami za vsebine in servise<br>3) Geografski prikaz karta
- 3) Geografski prikaz karta
- 4) Vsebinski prikaz (rezultati, atributi, druge pomožne vsebine)
- 5) Dialogi in druga modalna komunikacija (ni na sliki)

Posamezni sklopi so razloženi v nadaljevanju.

Po potrebi lahko posamezne sklope vmesnika prilagodimo glede na konkretne potrebe.

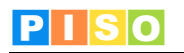

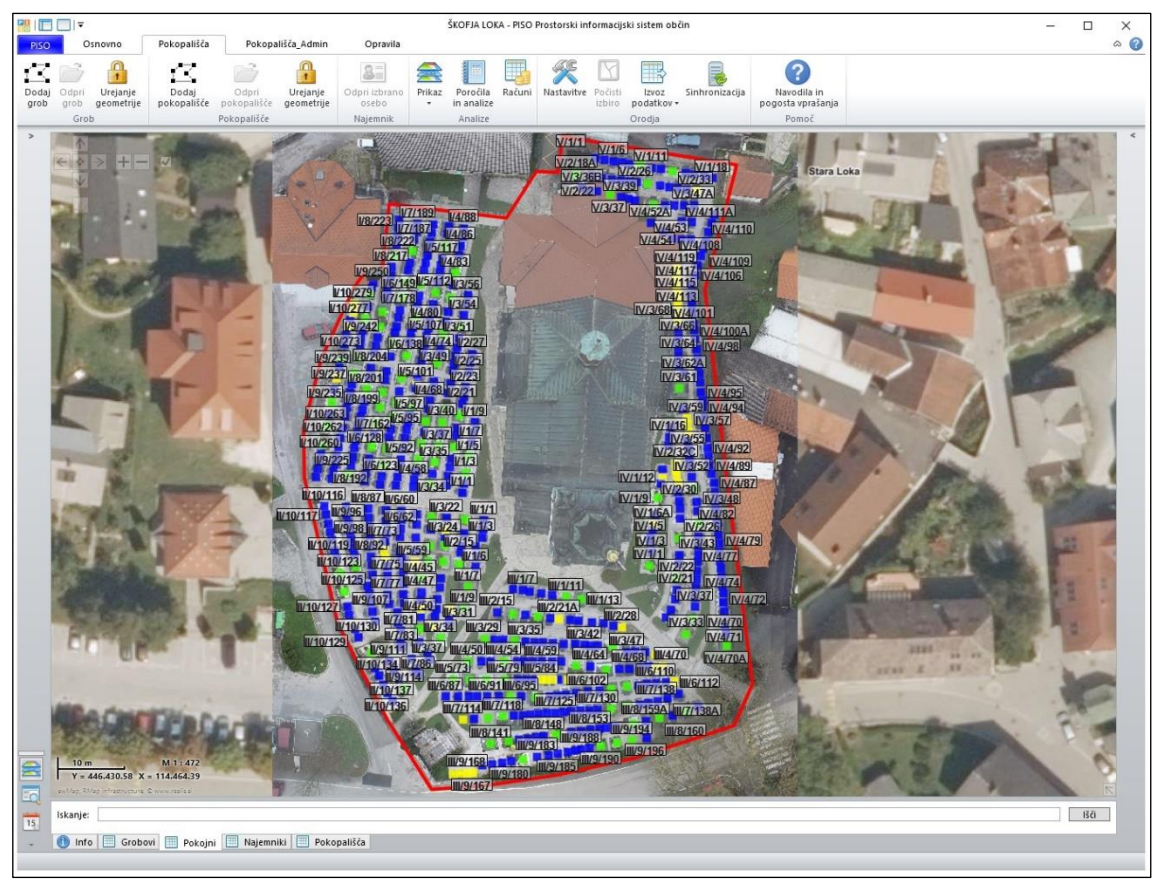

*Primer celozaslonskega geografskega prikaza*

#### <span id="page-7-0"></span>**4.1 Ukazna vrstica**

Princip ukazne vrstice je podoben kot ga lahko srečamo pri npr. MS Office aplikacijah. Opisan je seznam ukazov iz glavne ukazne vrstice. Posamezni sklopi, ki se odprejo kot dodatna okna, vsebujejo še druge ukaze, ki so opisani v nadaljevanju.

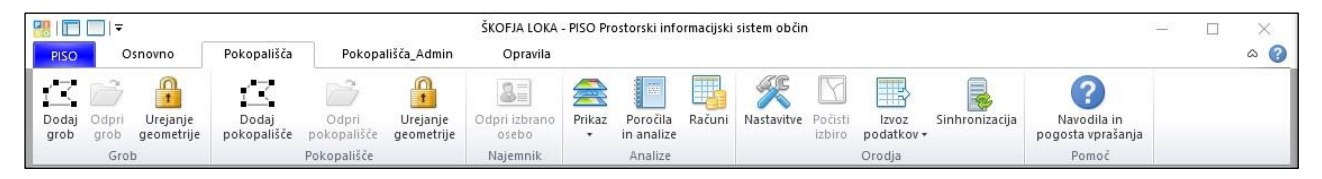

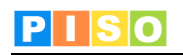

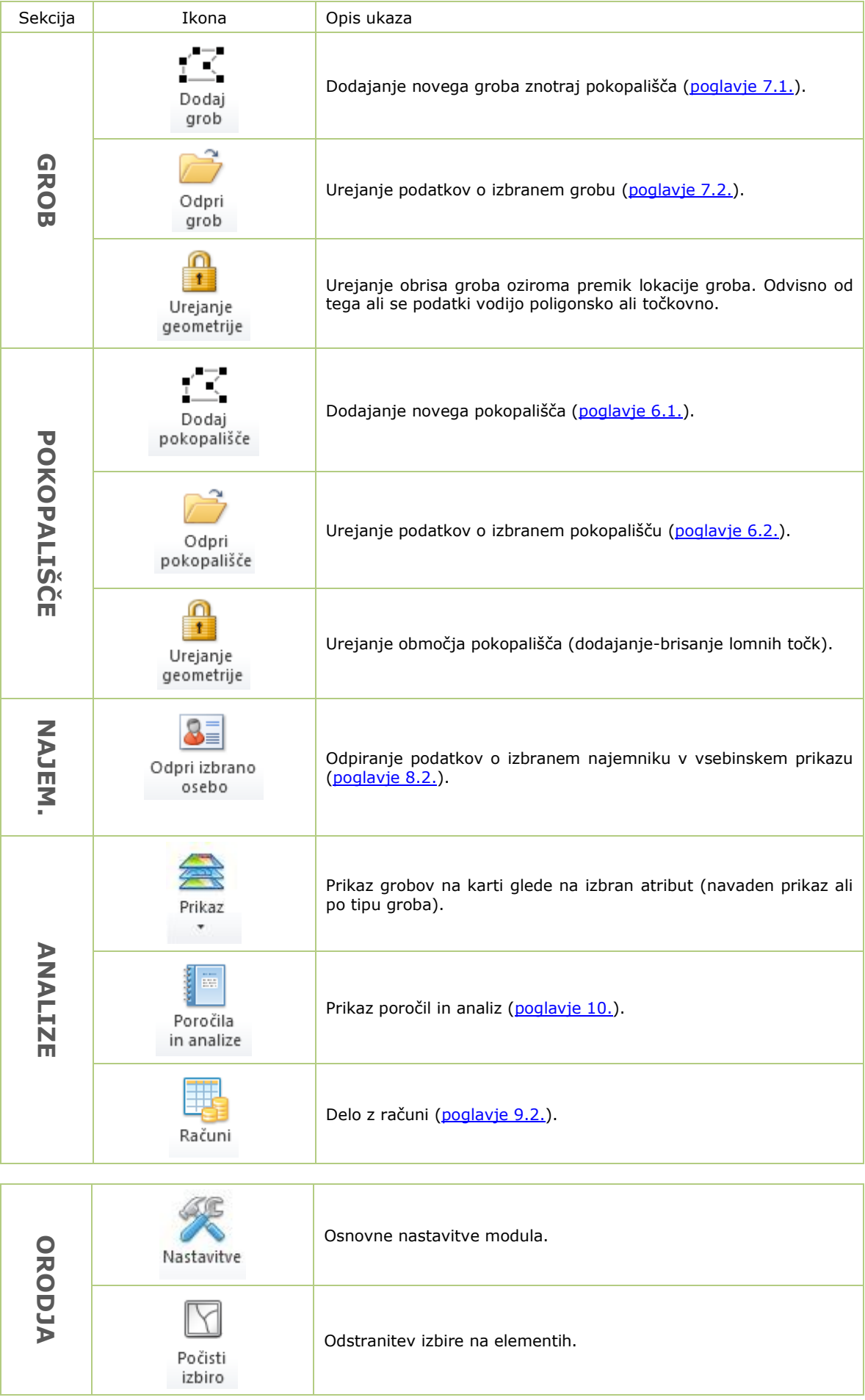

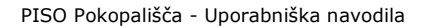

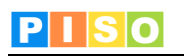

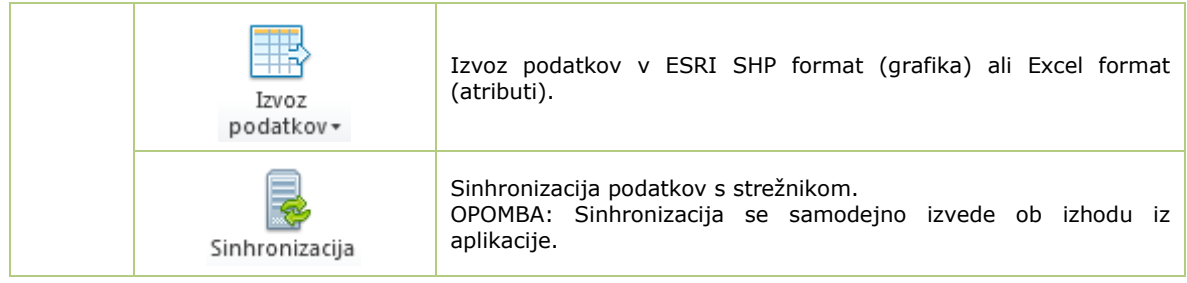

#### <span id="page-9-0"></span>**4.2 Geografski prikaz - karta**

Karta omogoča prikaz podatkovnih slojev in navigacijo v prostoru. Vsebuje naslednje možnosti:

- Kontrola za navigacijo (zgoraj levo)
- Kontrola za prikaz merila in koordinat lokatorja (spodaj levo)
- Kontrola za predogled (t.i. »overview«, spodaj desno)
- Kontrola za povečavo/pomanjšavo
- Kontekstni meni (aplikacija ga ne uporablja)

#### **Navigacija**

Za navigacijo se uporabljajo naslednje možnosti:

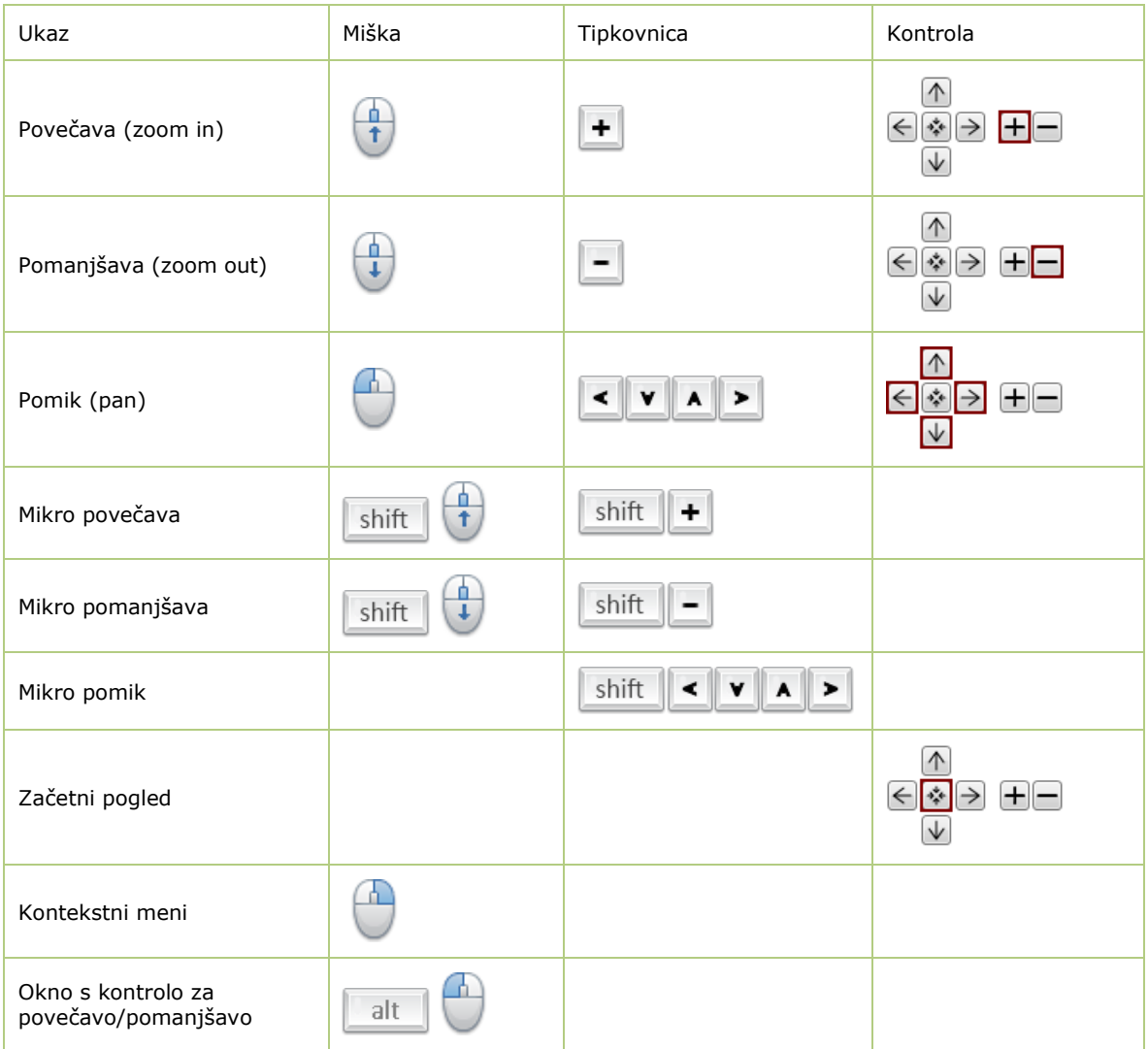

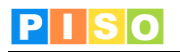

#### **Info okno**

S klikom na izbran element (pokopališče, grob) se odpre Info okno, ki vsebuje prikaz nekaterih podatkov o izbranem elementu, ter dodatne možnosti (odpiranje okna za urejanje podatkov).

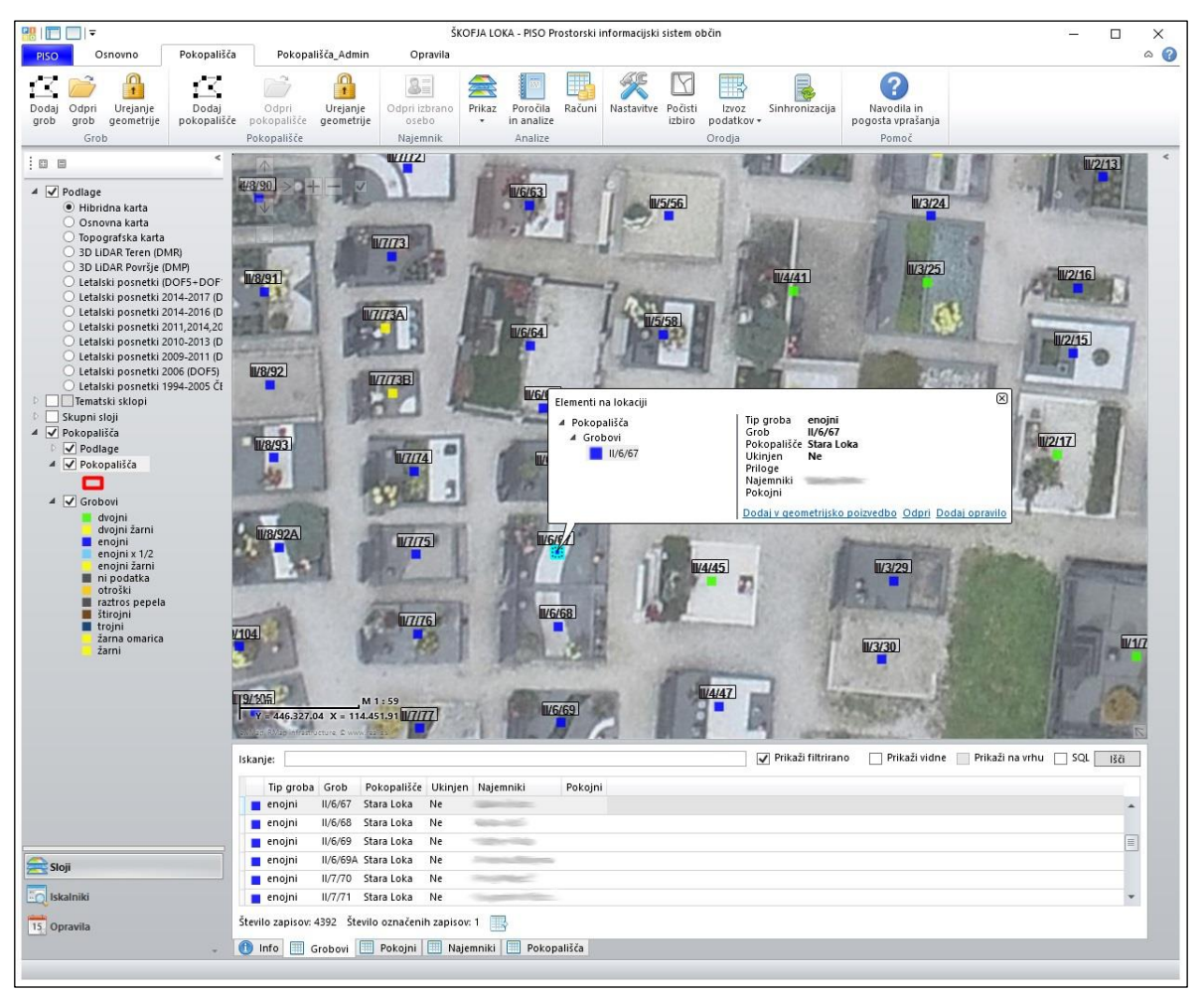

*Info okno – prikaz atributnih vrednosti izbranega elementa.*

## <span id="page-10-0"></span>**5. Vsebinski sklopi**

Posamezni vsebinski sklopi so dostopni preko vsebinskega prikaza v spodnjem delu uporabniškega vmesnika (4). Vsebine, ki so vidne grafično in jih izberemo s klikom na karti so označene tudi v ustreznem vsebinskem prikazu.

#### <span id="page-10-1"></span>**5.1 Skupna opravila**

#### **UKAZNA VRSTICA:**

Kadar imamo možnost odpreti posamezen element (pokopališče, grob, najemnik ali pokojni) so v ukazni vrstici naslednje možnosti skupne vsem elementom:

- 1. Shrani & Zapri
- 2. Zbriši
- 3. Dodaj prilogo

#### **PREGLEDNICA:**

Vsak skupinski sklop je prikazan v obliki preglednice. Omogočeno je:

- **razvrščanje** po kateremkoli polju, tako da kliknemo na ime polja v preglednici. Naslednji klik na to polje zamenja vrstni red razvrščanja (padajoče <-> naraščajoče)
- **izbor** posameznega elementa v preglednici z dvoklikom. V primeru da ima element še grafiko, se označi in prikaže tudi na karti.
- **iskanje** (filtriranje) elementov glede na vpisan kriterij. Nad preglednico je vrstica za splošno iskanje, kamor vpišemo kriterij. Upoštevajo se vsa polja, kjer se v preglednici takoj pokažejo rezultati, ki ustrezajo kriteriju. Poleg vpisovanja kriterija v vrstico za splošno iskanje lahko izberemo tudi možnosti Prikaži filtrirano (izbrani so le elementi, ki ustrezajo vpisanemu kriteriju), Prikaži vidne (prikaže tiste elemente, ki so istočasno vidni tudi na grafiki), Prikaži na vrhu (poleg elementov, ki ustrezajo vpisanemu kriteriju in so na vrhu, pod njimi

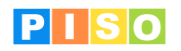

prikaže tudi ostale elemente v preglednici – v primeru, da je funkcija Prikaži filtrirano izključena) in SQL (query poizvedba).

#### <span id="page-11-0"></span>**5.2 Seznam vsebinskih sklopov**

Vsebinski sklopi, ki tvorijo evidenco pokopališč in so opisani v nadaljevanju, so:

- pokopališča,
	- grobovi,
	- pokojni,
	- najemniki
- računi.

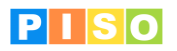

## <span id="page-12-0"></span>**6. Pokopališča**

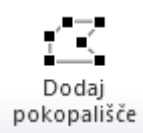

#### <span id="page-12-1"></span>**6.1 Dodajanje**

V primeru da želimo dodati novo pokopališče, na katero bomo kasneje dodajali grobove, izberemo to možnost. Pokopališče se vriše na karto in dopolni z imenom, tipi možnih grobov in ostalimi podatki potrebnimi za generiranje računov. Praviloma pa so pri prevzemu aplikacije tudi že vrisana pokopališča, kar pomeni da bomo to možnost potrebovali le v redkih primerih.

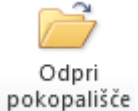

#### <span id="page-12-2"></span>**6.2 Urejanje podatkov**

V način urejanja podatkov pridemo tako, da izberemo pokopališče ter kliknemo na ikono Odpri pokopališče.

## Urejanje geometrije

<span id="page-12-3"></span>**6.3 Urejanje geometrije**

V način urejanja geometrije pridemo tako, da izberemo pokopališče ter kliknemo na ikono Urejanje geometrije. Po končanem urejanju moramo še enkrat klikniti na ikono, da izključimo možnost urejanja.

#### **PODATKI**

Vnesemo oziroma uredimo ime pokopališča.

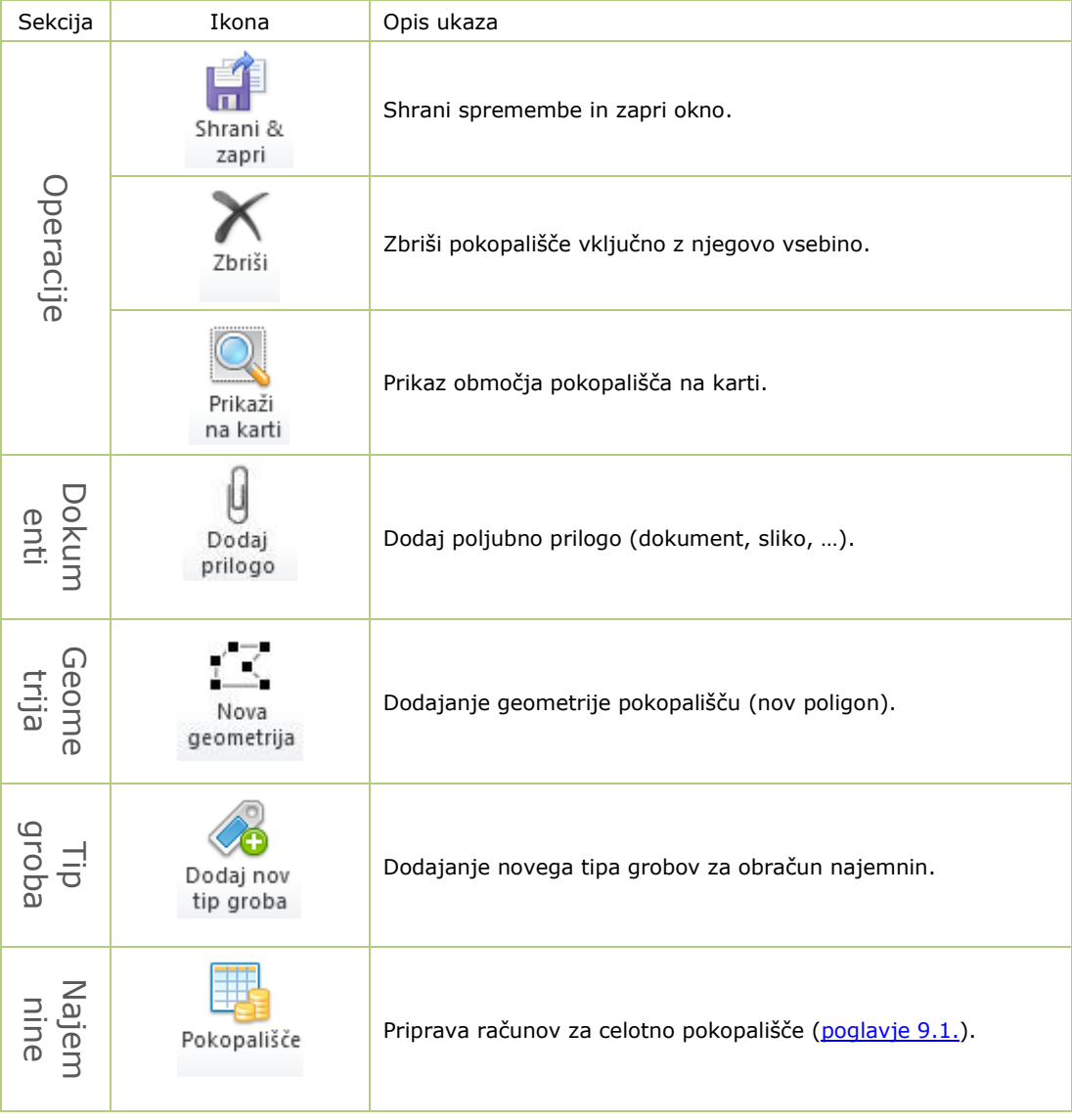

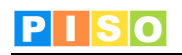

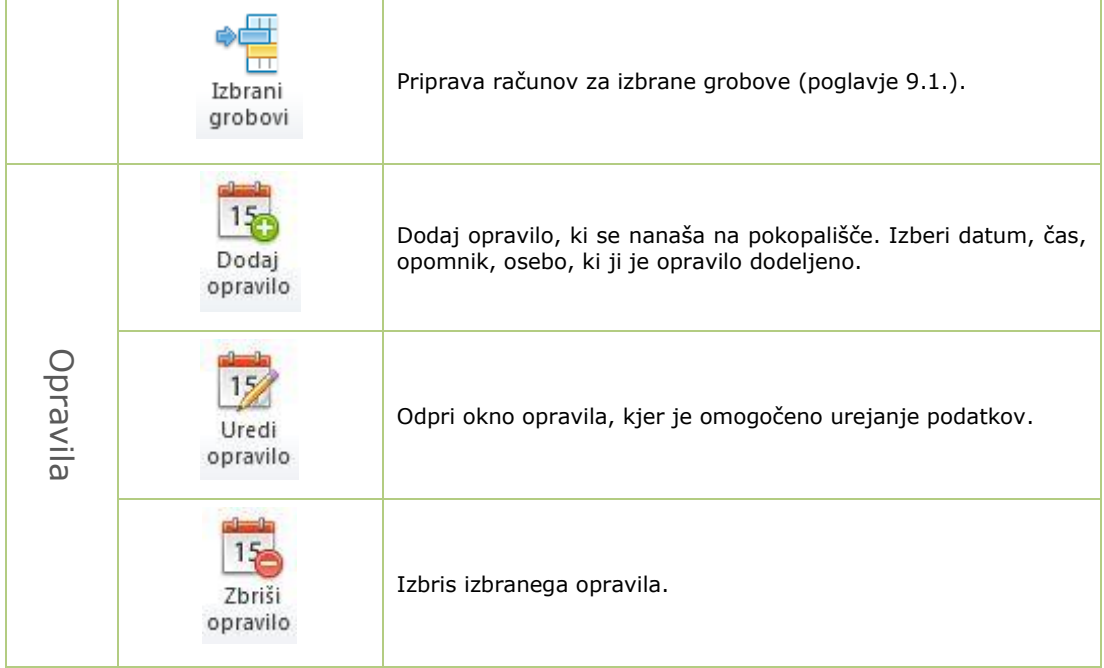

#### **PREGLEDNICA ZAVIHKOV:**

- vsi grobovi na pokopališču,
- tipi grobov,
- dokumenti pripeti pokopališču,
- opravila,
- opombe,
- opozorila in napake.

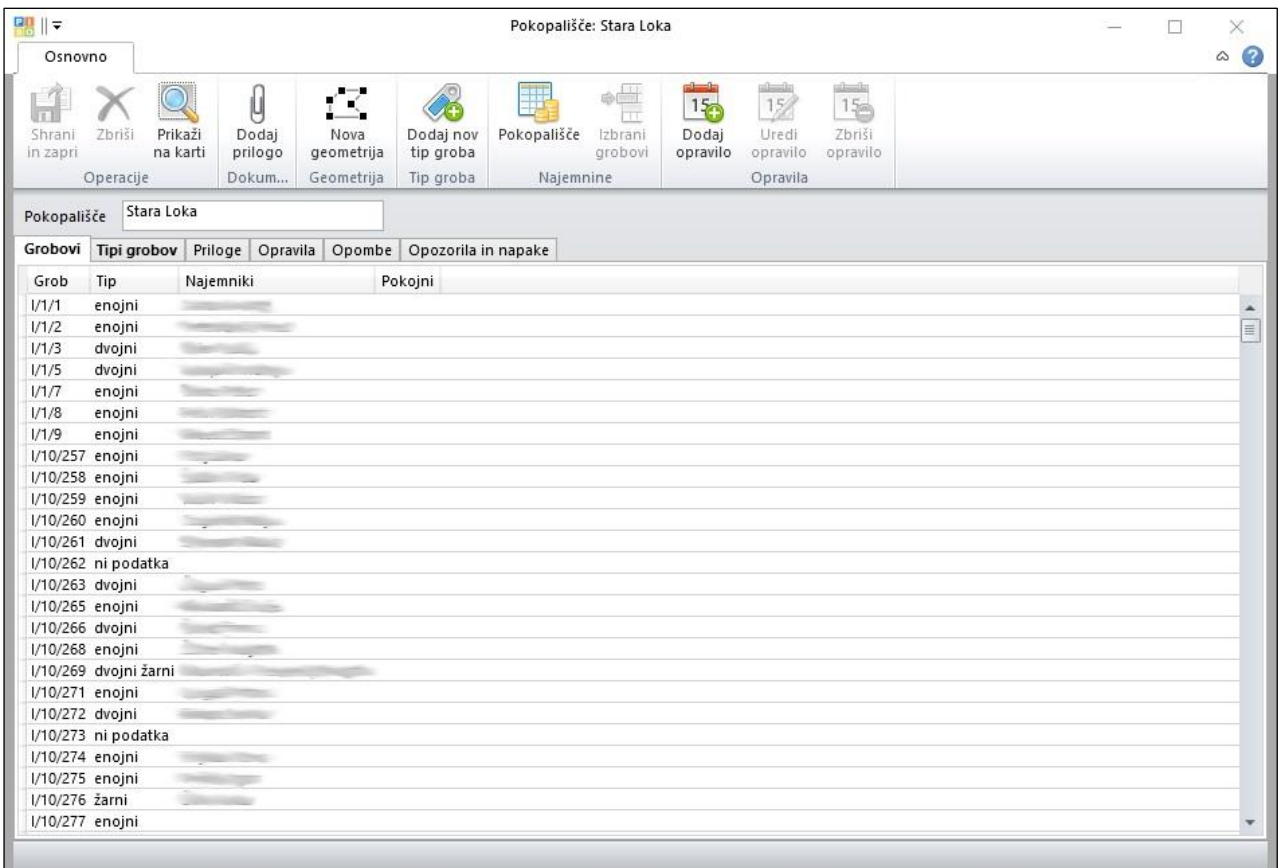

*Podatki o pokopališču*

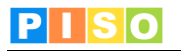

### <span id="page-14-0"></span>**7. Grobovi**

Grob je temeljni element evidence, ki je lahko podan točkovno ali poligonsko in mora obvezno ležati znotraj posameznega pokopališča. Grobovom lahko pripenjamo ostale vsebine, na osnovi katerih se pripravljajo računi.

OPOMBA: Ob začetni pripravi aplikacije se glede na podatke za vsa pokopališča določi točkovni ali poligonski način vodenja grobov.

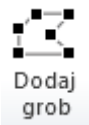

#### <span id="page-14-1"></span>**7.1 Dodajanje**

V primeru, da želimo dodati nov grob, izberemo to možnost ter znotraj pokopališča kliknemo na lokacijo groba oziroma narišemo območje groba. Za potrditev vnesene lokacije uporabimo tipko »Enter« na tipkovnici. Odpre se okno za ta grob, kamor je potrebno vnesti podatke. Možnosti za vnašanje so opisane v naslednji točki.

## Odpri grob

#### <span id="page-14-2"></span>**7.2 Urejanje podatkov**

V način urejanja podatkov pridemo tako, da izberemo grob ter kliknemo na Odpri grob.

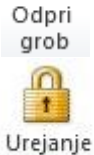

#### <span id="page-14-3"></span>**7.3 Urejanje geometrije**

V način urejanja geometrije pridemo tako, da izberemo grob ter kliknemo na ikono Urejanje geometrije. Po končanem urejanju moramo še enkrat klikniti na ikono, da izključimo možnost urejanja.

#### **PODATKI**

geometrije

Vnesemo šifro groba, izberemo ustrezen tip glede na možnosti za to pokopališče, ter označimo ali gre za ukinjen grob.

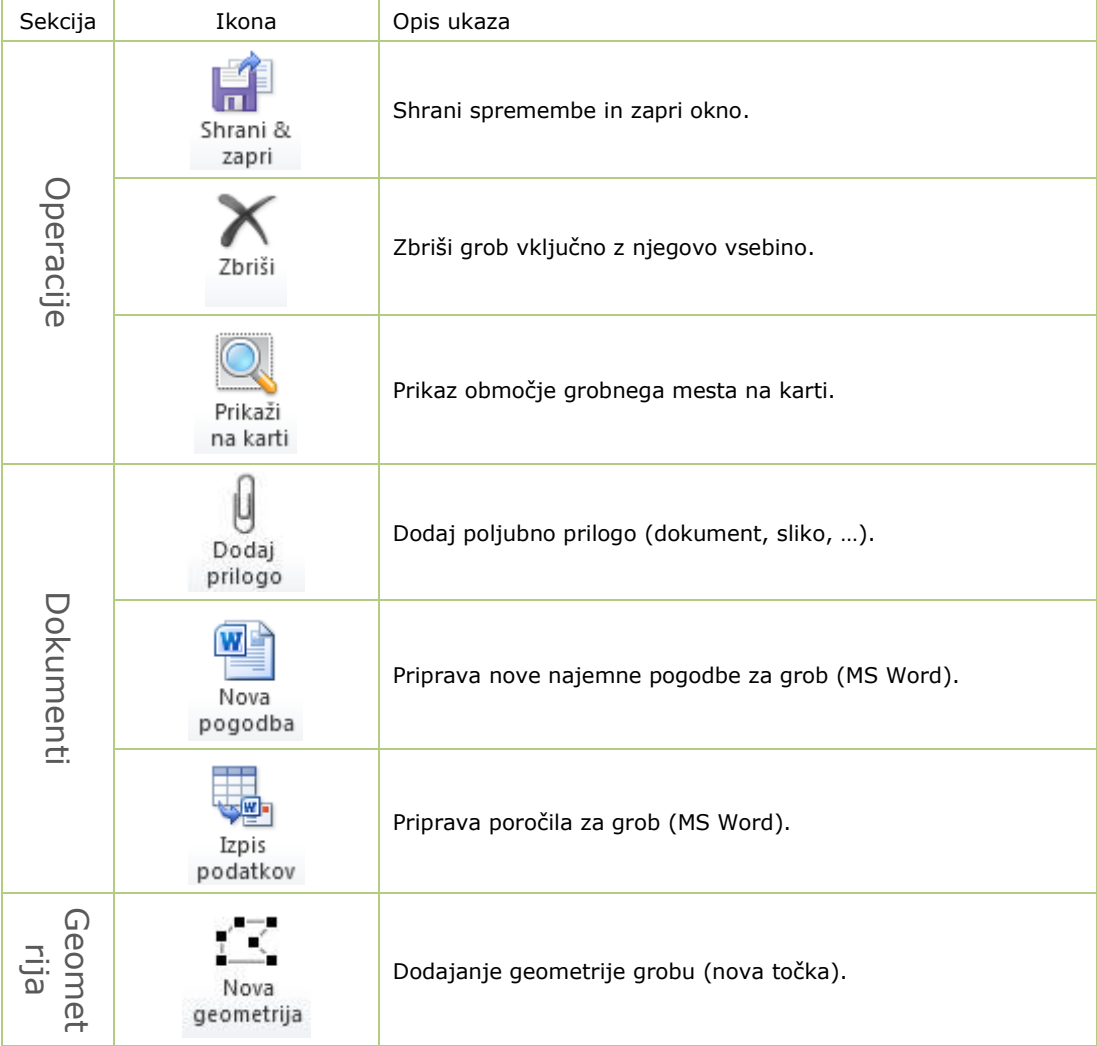

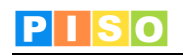

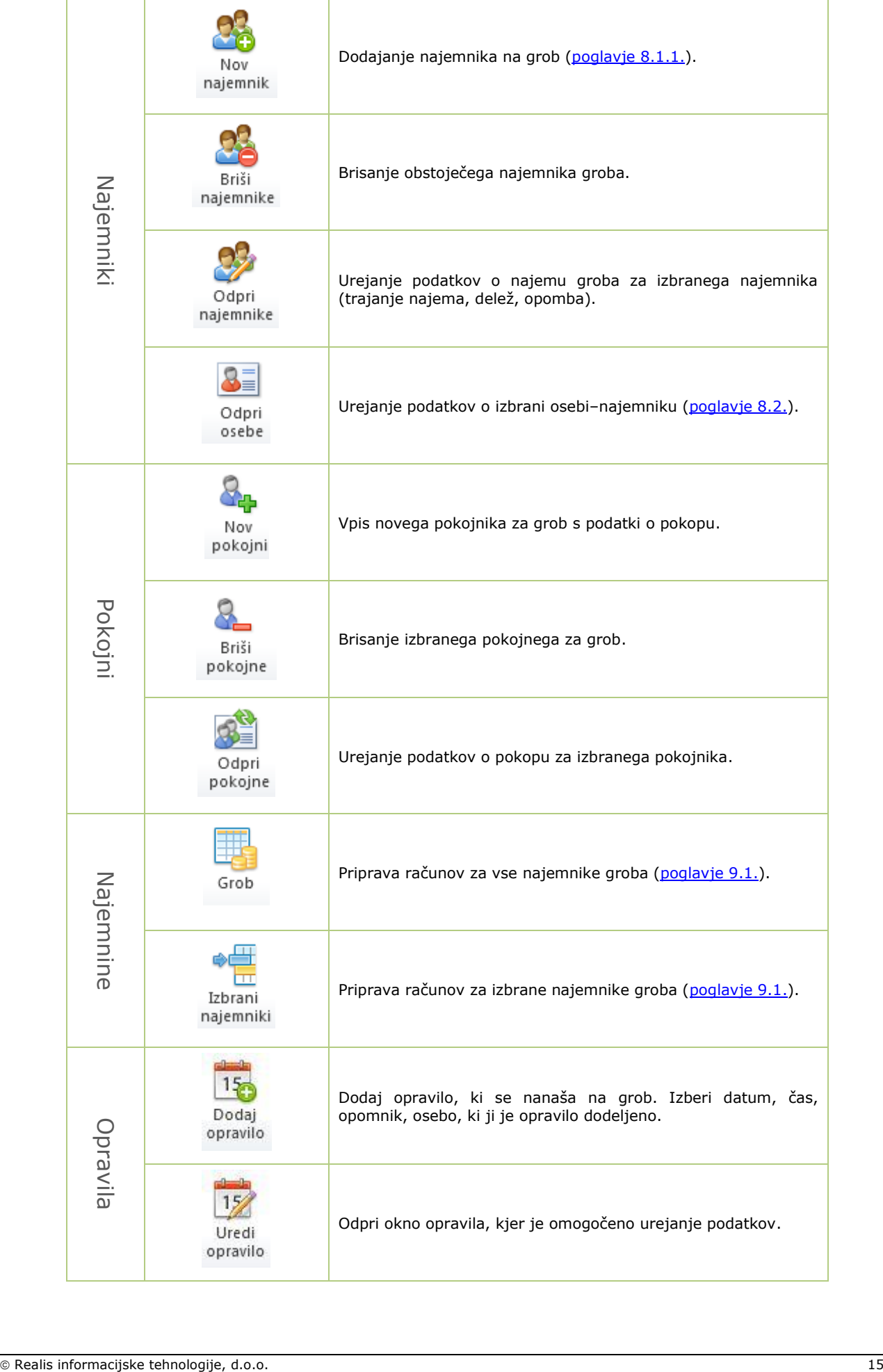

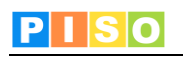

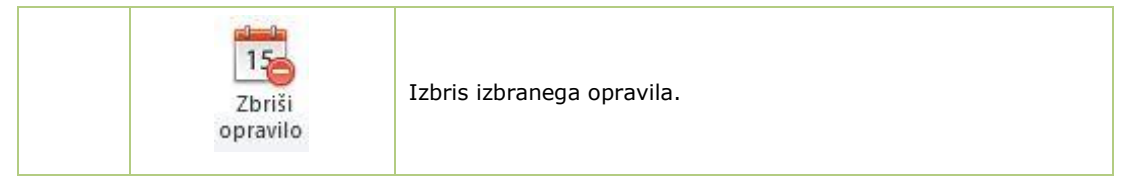

#### **PREGLEDNICA ZAVIHKOV:**

- najemniki groba,<br>- nokojni
- pokojni,
- obstoječi računi izdani za grob,
- dokumenti pripeti grobu,
- opravila
- opombe,
- opozorila in napake.

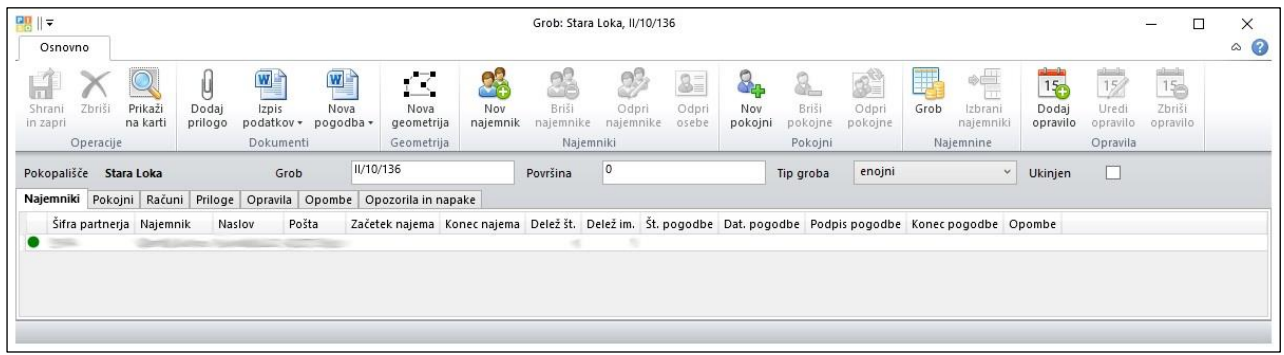

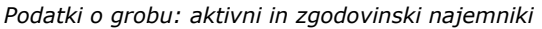

## <span id="page-16-0"></span>**8. Najemniki**

#### <span id="page-16-1"></span>**8.1 Podatki za najemnika, vezani na posamezen grob**

#### <span id="page-16-2"></span>**8.1.1 Dodajanje najemnika za posamezen grob**

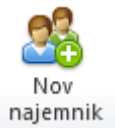

Za posamezen grob dodamo najemnika s klikom na ikono Nov najemnik. Obstoječega najemnika izberemo iz seznama, v primeru, da najemnika ne najdemo med obstoječimi, pa lahko s klikom na gumb Nov dodamo novega, ki se bo po vnosu pripisal označenemu grobu.

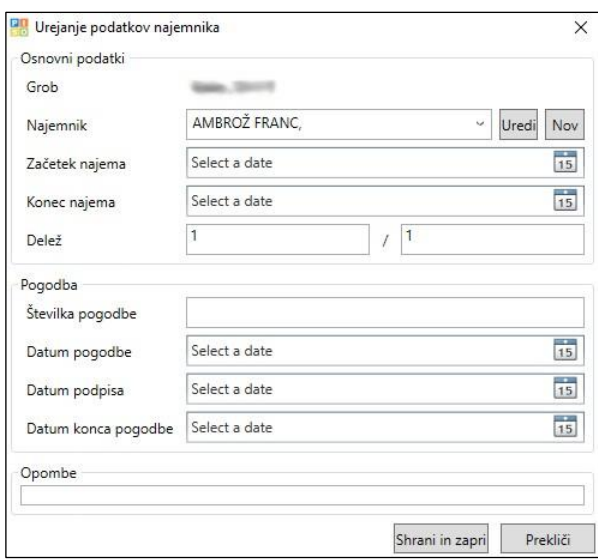

*Urejanje podatkov najemnika.*

OPOZORILO: Pri vnašanju najemnika za izbran grob je zelo pomembno polje začetek in konec najema, saj se to upošteva pri pripravi računa (kadar najem ni za celo leto je račun ustrezno nižji).

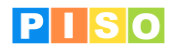

#### <span id="page-17-0"></span>**8.1.2 Odpiranje najemnika in urejanje podatkov za posamezen grob**

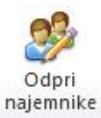

S klikom na ikono za odpiranje najemnikov, se nam odpre okno, kjer spreminjamo podatke za najemnika, ki so vezani na posamezno grobno mesto. *Glej zgornjo sliko (urejanje podatkov najemnika).*

Podatki vključujejo:

- začetek in konec najema,
- delež,
- podatke o sklenjeni pogodbi (številka pogodbe, datum pogodbe, datum podpisa in datum konca pogodbe),
- opombe.

#### <span id="page-17-1"></span>**8.2 Urejanje osnovnih podatkov o najemniku**

V način urejanja najemnika preidemo na dva načina:

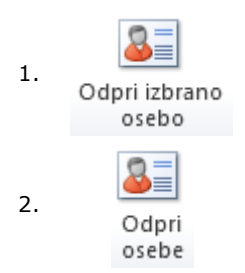

1. Izberemo najemnika med vsebinskim prikazom najemnikov ter kliknemo<br>Odpri izbrano ikono v glavni orodni vrstici ali dvokliknemo na vrstico najemnika. ikono v glavni orodni vrstici ali dvokliknemo na vrstico najemnika.

> Izberemo najemnika pri prikazu posameznega groba in kliknemo ikono v ukazni vrstici za grob, oziroma dvokliknemo na vrstico najemnika. OPOMBA: V primeru, da izberemo več najemnikov se odprejo okna za vsakega najemnika posebej.

#### **PODATKI**

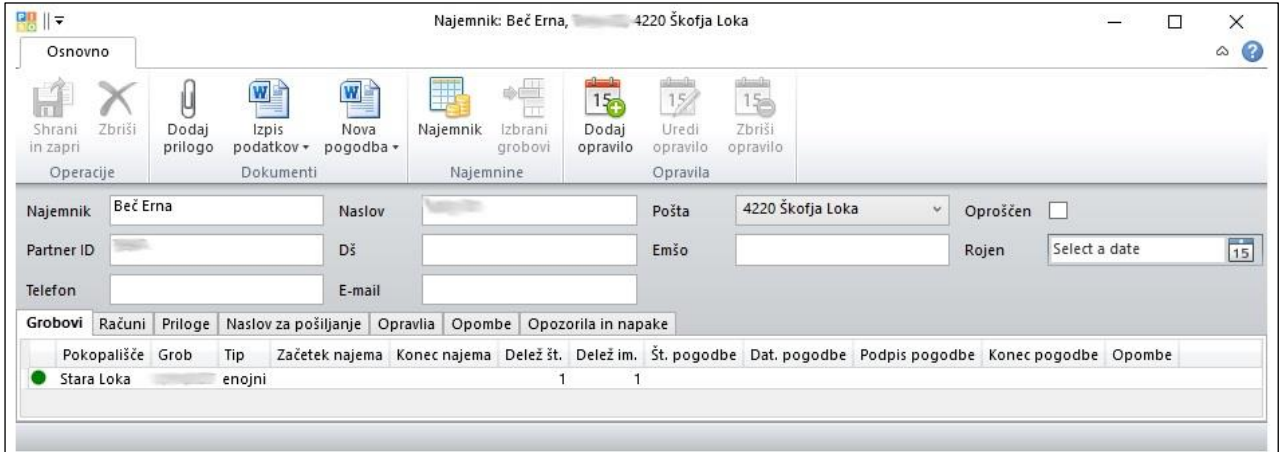

#### *Podatki o najemniku*

Podatki o najemniku vključujejo:

- naziv najemnika,
- naslov,
- pošto,
- podatek, ali je najemnik oproščen plačila najemnine,
- identifikatorje (EMŠO, davčna št. ali šifro partnerja kot je vodena v računovodskem programu), ki jih vpišemo opcijsko,
- letnico rojstva,
- kontaktne podatke (telefon, e-mail naslov).

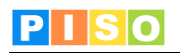

#### **UKAZNA VRSTICA**

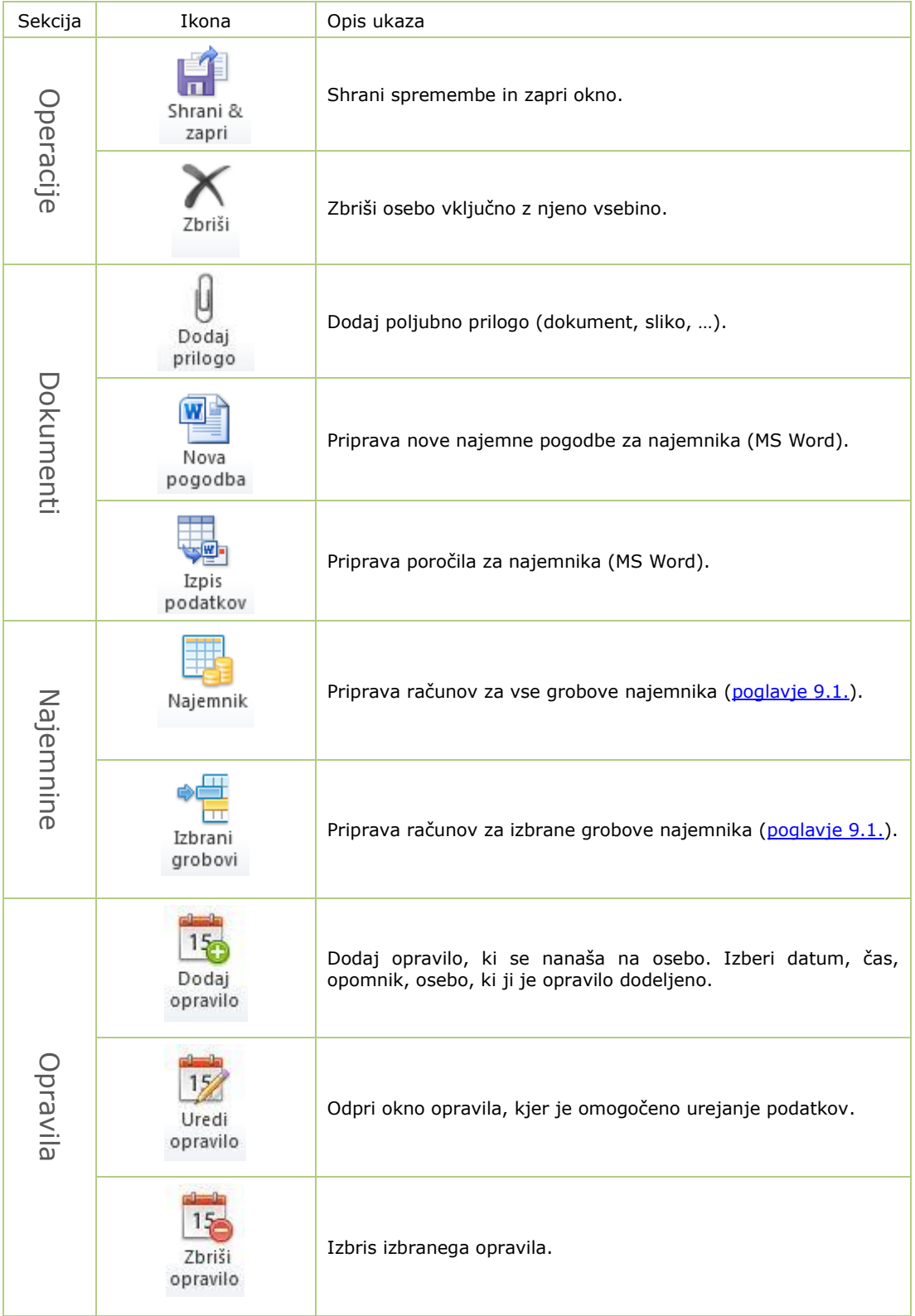

#### **PREGLEDNICA ZAVIHKOV:**

- vsi grobovi najemnika,
- obstoječi računi izdani najemniku,
- dokumenti pripeti najemniku,
- naslov za pošiljanje,
- opravila,

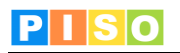

- opombe,
- opozorila in napake.

<span id="page-20-1"></span>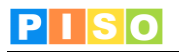

## <span id="page-20-0"></span>**9. Računi**

#### **9.1 Priprava novih računov**

9.1 PTIPI ava TIOVIII TACUITOV<br>Račune lahko pripravljamo glede na izbrana pokopališča, grobove ali najemnike. S klikom na ikono pokopališča, posameznega groba ali posameznega najemnika, se odpre okno za pripravo računov.

Ko izpolnimo potrebne podatke za generiranje računov (datum računa, rok plačila, podatki o najemnini, začetna številka računa), kliknemo na ikono Pripravi račune. Aplikacija samodejno generira račune za vsa izbrana pokopališča, grobove in najemnike.

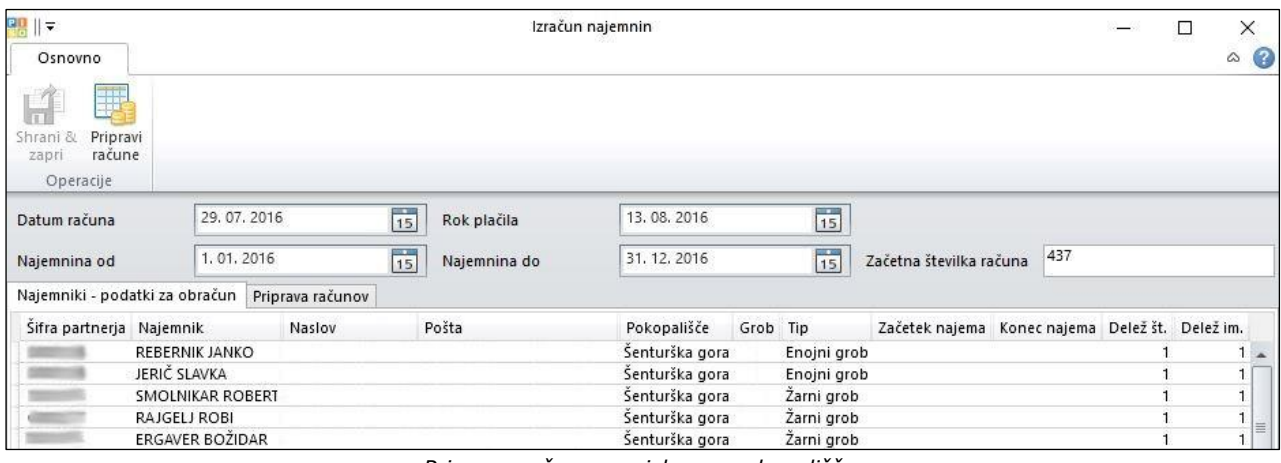

*Priprava računov za izbrano pokopališče*

| ■     =<br>Osnovno                                         |                       | Izračun najemnin |                  |                |                |              |                                |                |                                |            |                     | □         | $\times$<br>$\circ$ $\circ$ |
|------------------------------------------------------------|-----------------------|------------------|------------------|----------------|----------------|--------------|--------------------------------|----------------|--------------------------------|------------|---------------------|-----------|-----------------------------|
| T.<br>Shrani &<br>Pripravi<br>račune<br>zapri<br>Operacije |                       |                  |                  |                |                |              |                                |                |                                |            |                     |           |                             |
| Datum računa                                               |                       | 29.07.2016       |                  |                | $\frac{1}{15}$ | Rok plačila  | 13, 08, 2016                   | $\frac{1}{15}$ |                                |            |                     |           |                             |
| Najemnina od                                               |                       | 1, 01, 2016      |                  | $\frac{1}{15}$ |                | Najemnina do | $\frac{1}{15}$<br>31, 12, 2016 |                | 437<br>Začetna številka računa |            |                     |           |                             |
| Najemniki - podatki za obračun                             |                       |                  | Priprava računov |                |                |              |                                |                |                                |            |                     |           |                             |
| Sifra partnerja                                            | Plačnik               |                  |                  | Naslov         |                | Pošta        | Dokument                       | Datum računa   | Najemnina od                   |            | Najemnina do Znesek |           | Rok plačila                 |
|                                                            | DOBOVŠEK ANTON        |                  |                  |                |                |              | 1-S2-1600                      | 29.7.2016      | 1.1.2016                       | 31.12.2016 |                     | 13.8.2016 |                             |
|                                                            | DOBOVŠEK IVAN         |                  |                  |                |                |              | 1-52-1600                      | 29.7.2016      | 1.1.2016                       | 31.12.2016 |                     | 13.8.2016 |                             |
|                                                            | <b>FRANTAR MARTIN</b> |                  |                  |                |                |              | 1-52-1600                      | 29.7.2016      | 1.1.2016                       | 31.12.2016 |                     | 13.8.2016 |                             |
|                                                            | <b>GRADIŠEK JANEZ</b> |                  |                  |                |                |              | 1-52-1600                      | 29.7.2016      | 1.1.2016                       | 31.12.2016 |                     | 13.8.2016 |                             |
| <b>GRILC JOŽE</b>                                          |                       |                  |                  |                |                | 1-S2-1600    | 29.7.2016                      | 1,1,2016       | 31.12.2016                     |            | 13.8.2016           |           |                             |
|                                                            | JAGODIC ALOJZ         |                  |                  |                |                |              | 1-52-1600                      | 29.7.2016      | 1.1.2016                       | 31.12.2016 |                     | 13.8.2016 |                             |
|                                                            | JAGODIC JANKO         |                  |                  |                |                |              | 1-52-1600                      | 29.7.2016      | 1.1.2016                       | 31.12.2016 |                     | 13.8.2016 |                             |

*Pripravljeni računi glede na zgornje nastavitve*

Po pripravi računov so ti vidni takoj v postavki Odprti računi.

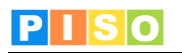

#### <span id="page-21-0"></span>**9.2 Urejanje posameznega računa**

Okno za urejanja računa odpremo z dvoklikom na račun, po tem, ko smo račun že pripravili.

- Ta način nam omogoča:
- popravljanje računa pred tiskanjem ali izvažanjem,
- posamezno tiskanje računa.

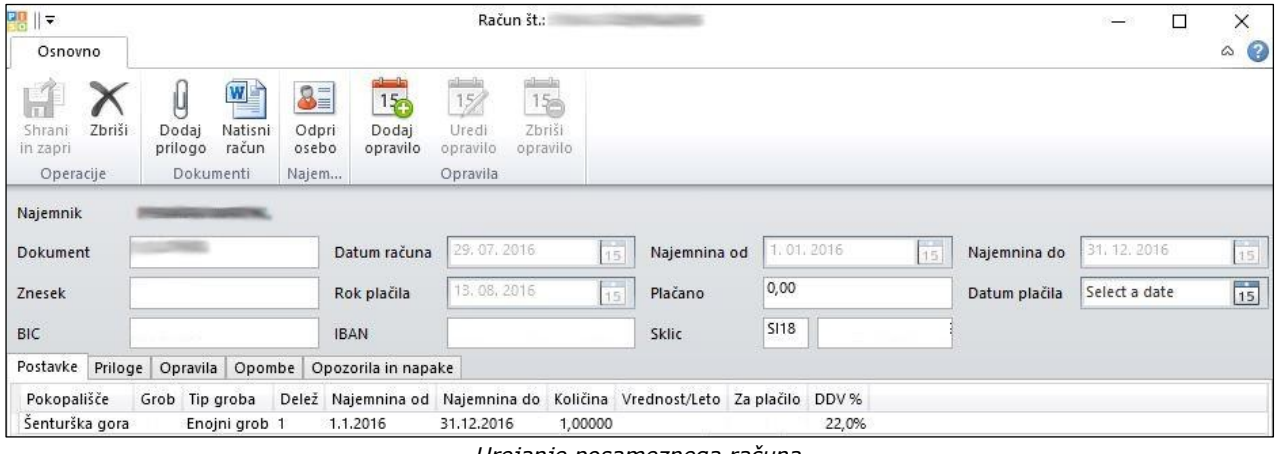

*Urejanje posameznega računa*

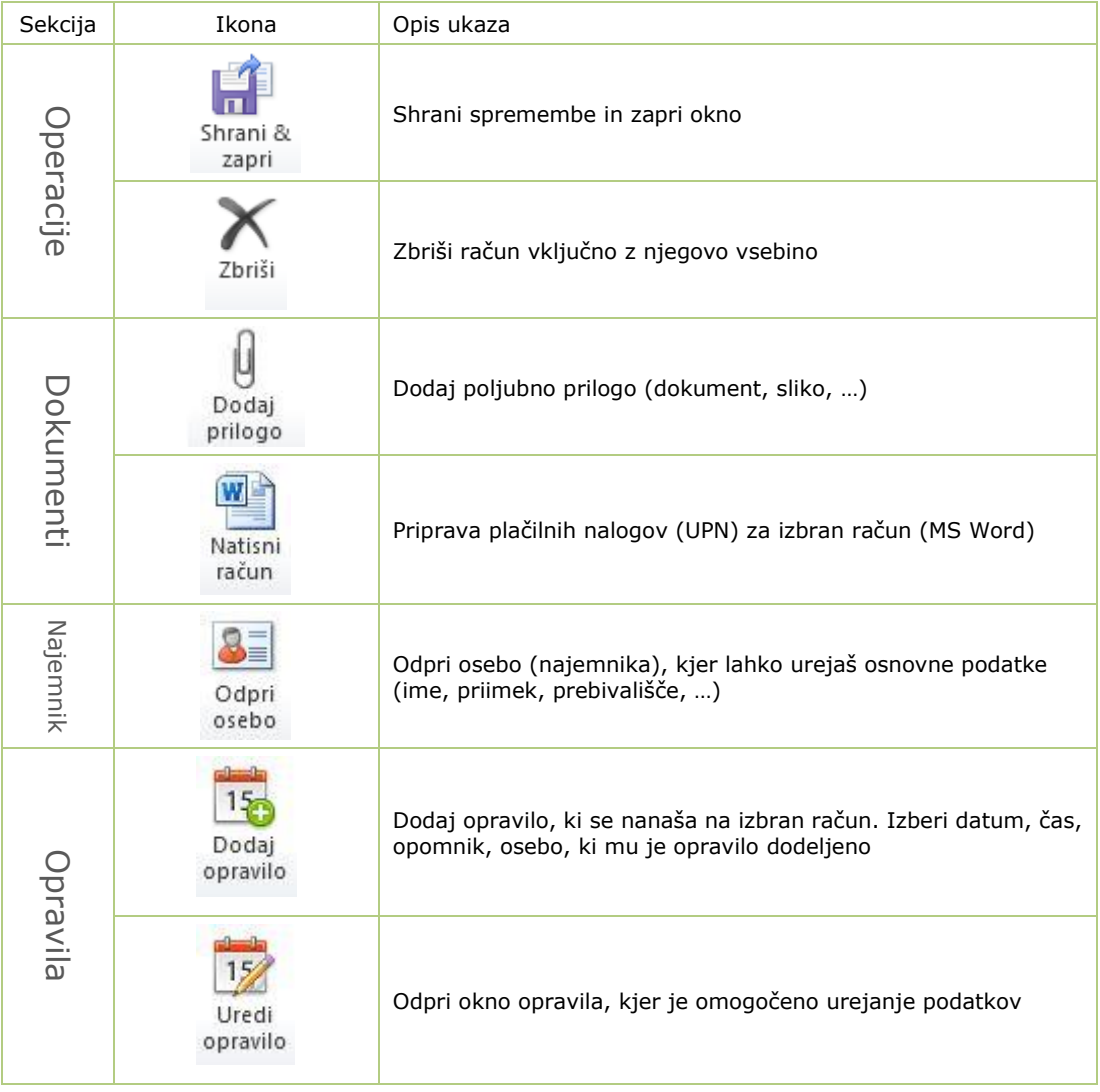

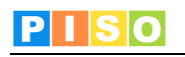

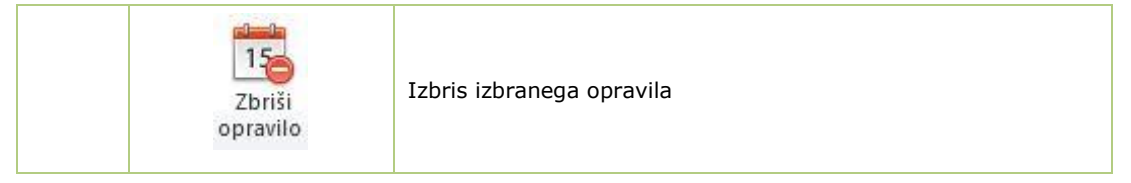

#### **PREGLEDNICA ZAVIHKOV**

- postavke,<br>- priloge.
- priloge,<br>- priloge,<br>- opravila
- opravila,
- opombe,
- opozorila in napake.

#### <span id="page-22-0"></span>**9.3 Analize računov**

Z dvoklikom ikone Računi v orodni vrstici aplikacije pridemo do okna za urejanje računov in pripravo plačilnih nalogov.

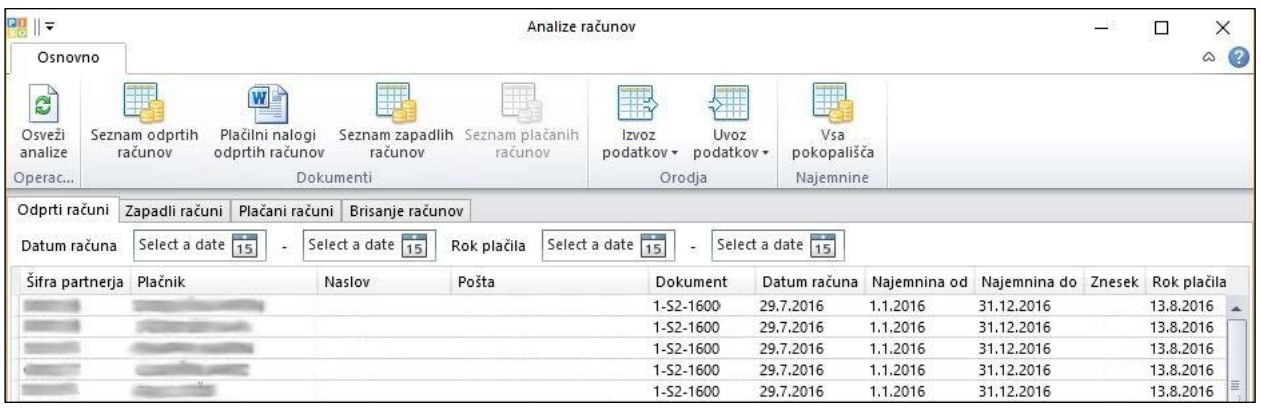

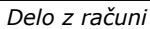

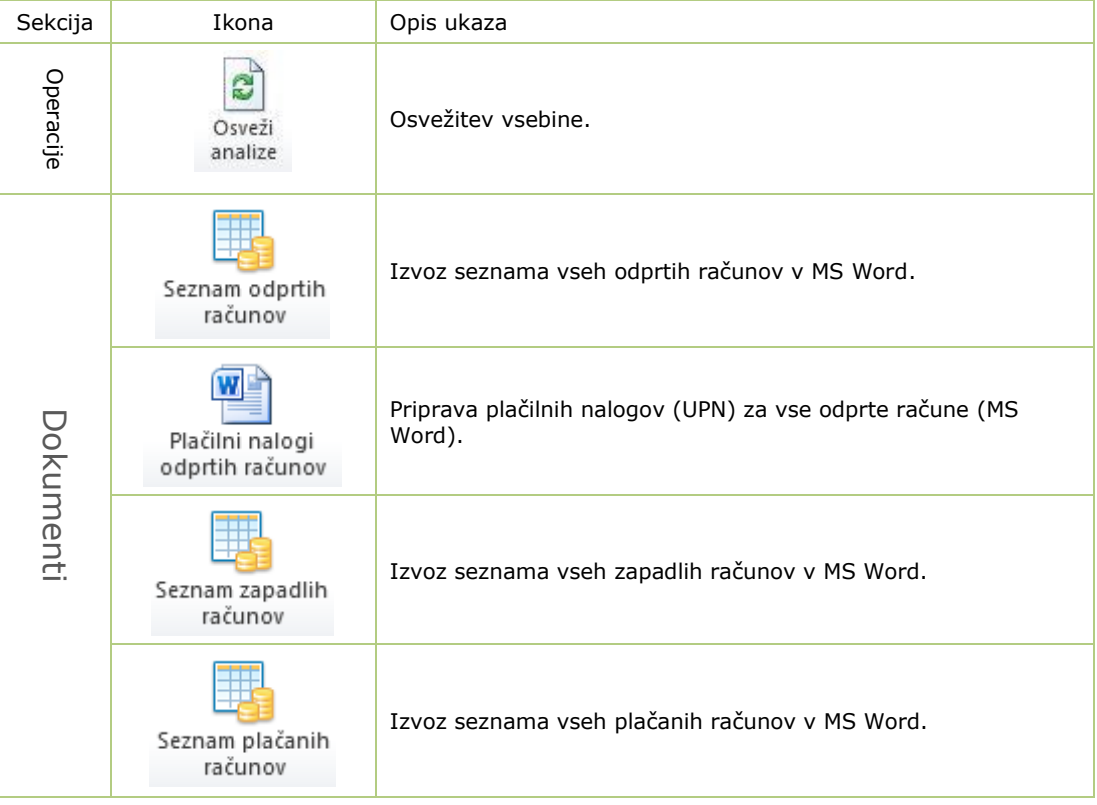

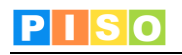

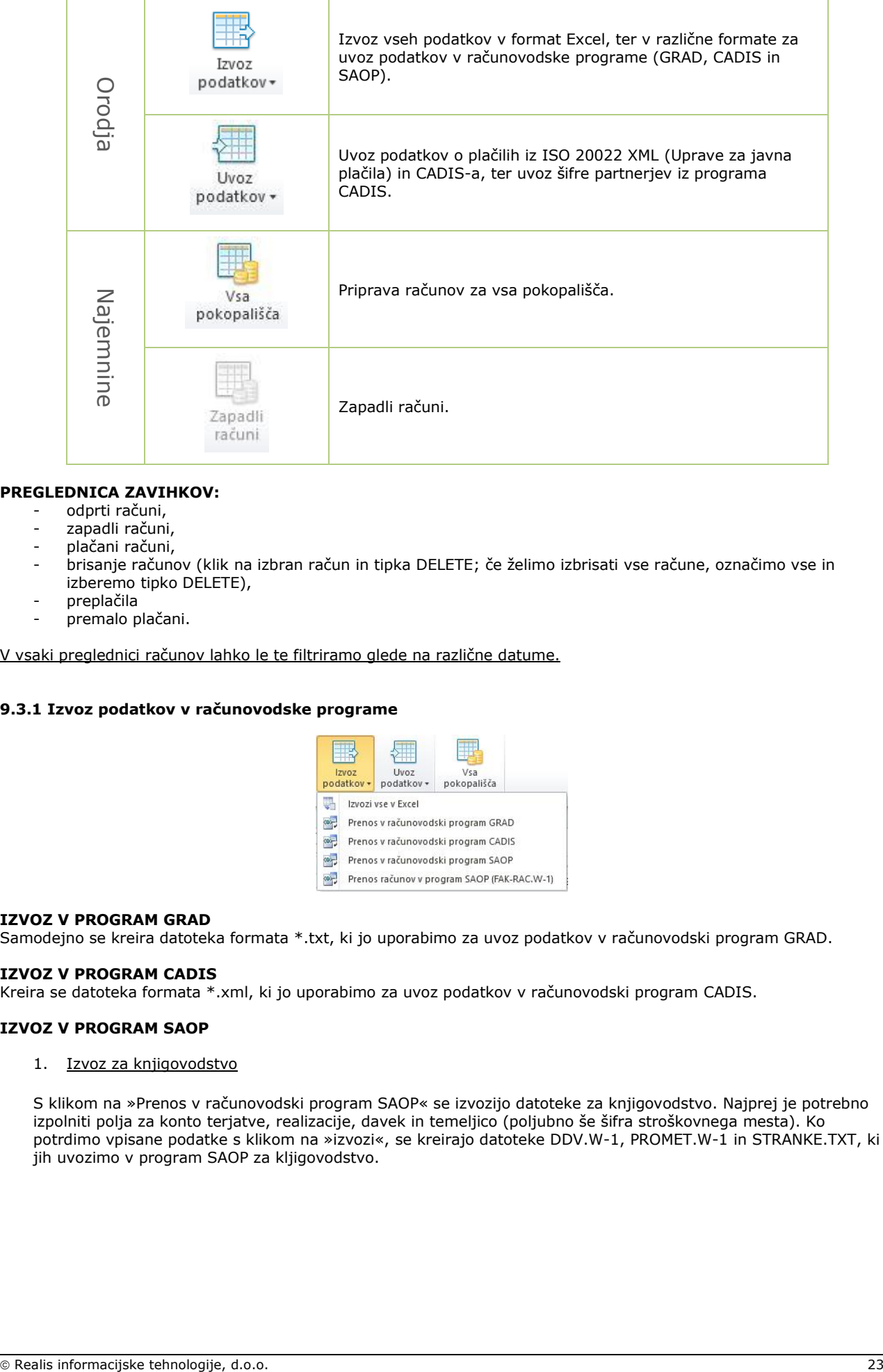

#### **PREGLEDNICA ZAVIHKOV:**

- odprti računi,
- zapadli računi,
- plačani računi,
- brisanje računov (klik na izbran račun in tipka DELETE; če želimo izbrisati vse račune, označimo vse in izberemo tipko DELETE),
- preplačila
- premalo plačani.

V vsaki preglednici računov lahko le te filtriramo glede na različne datume.

#### <span id="page-23-0"></span>**9.3.1 Izvoz podatkov v računovodske programe**

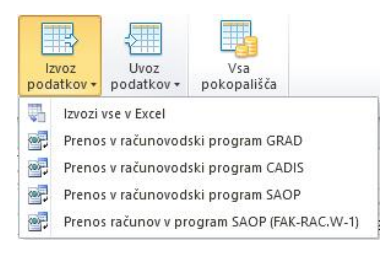

#### **IZVOZ V PROGRAM GRAD**

Samodejno se kreira datoteka formata \*.txt, ki jo uporabimo za uvoz podatkov v računovodski program GRAD.

#### **IZVOZ V PROGRAM CADIS**

Kreira se datoteka formata \*.xml, ki jo uporabimo za uvoz podatkov v računovodski program CADIS.

#### **IZVOZ V PROGRAM SAOP**

1. Izvoz za knjigovodstvo

S klikom na »Prenos v računovodski program SAOP« se izvozijo datoteke za knjigovodstvo. Najprej je potrebno izpolniti polja za konto terjatve, realizacije, davek in temeljico (poljubno še šifra stroškovnega mesta). Ko potrdimo vpisane podatke s klikom na »izvozi«, se kreirajo datoteke DDV.W-1, PROMET.W-1 in STRANKE.TXT, ki jih uvozimo v program SAOP za kljigovodstvo.

<span id="page-24-2"></span>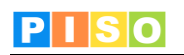

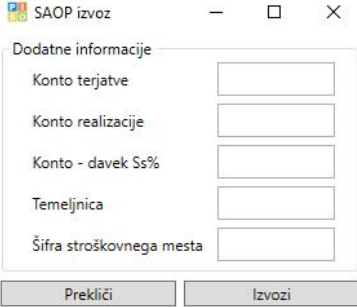

#### 2. Izvoz za fakturo

Če želimo v program SAOP prenesti račune, izberemo možnost »Prenos računov v program SAOP«. Samodejno se kreira datoteka FAK-RAC.W-1, ki jo uporabimo za uvoz računov.

#### <span id="page-24-0"></span>**9.3.1 Uvoz podatkov**

Za podrobnejše informacije o uvozu se obrnite na skrbnika (CADIS) in na nas.

## <span id="page-24-1"></span>**10. Poročila in analize**

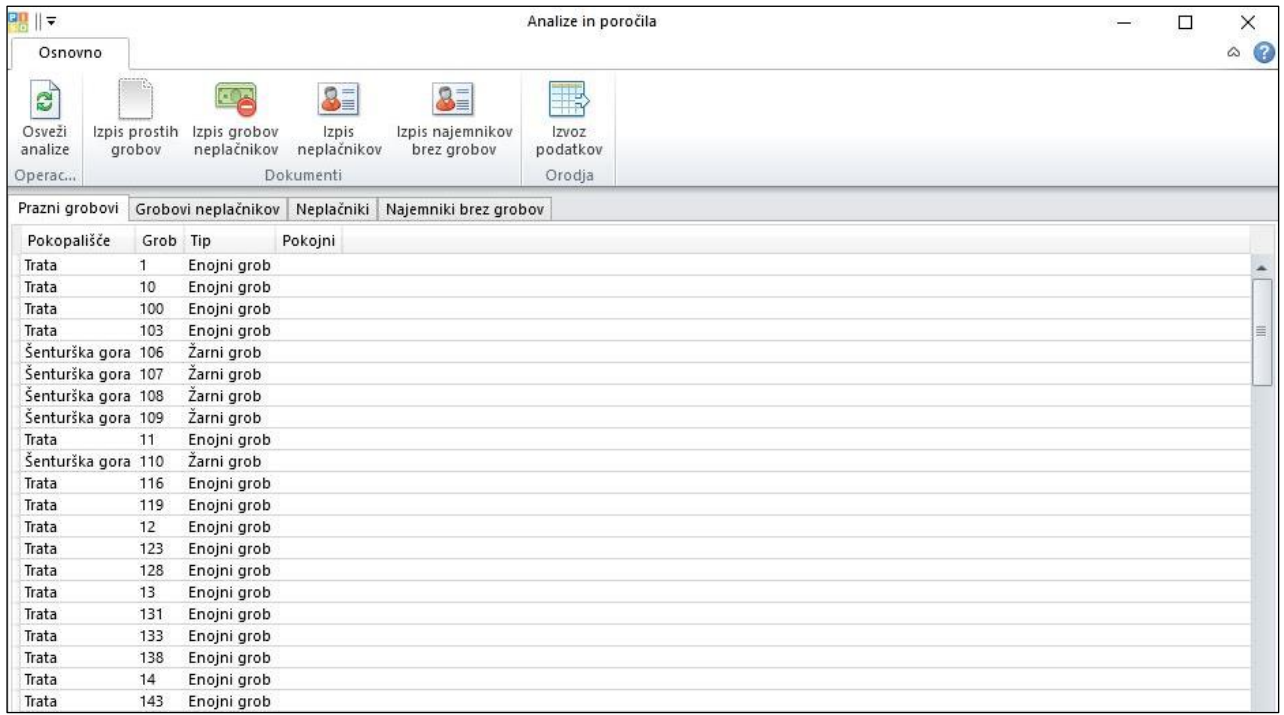

*Analize in poročila*

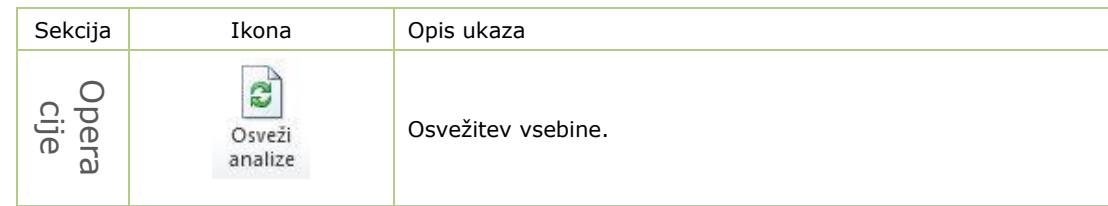

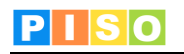

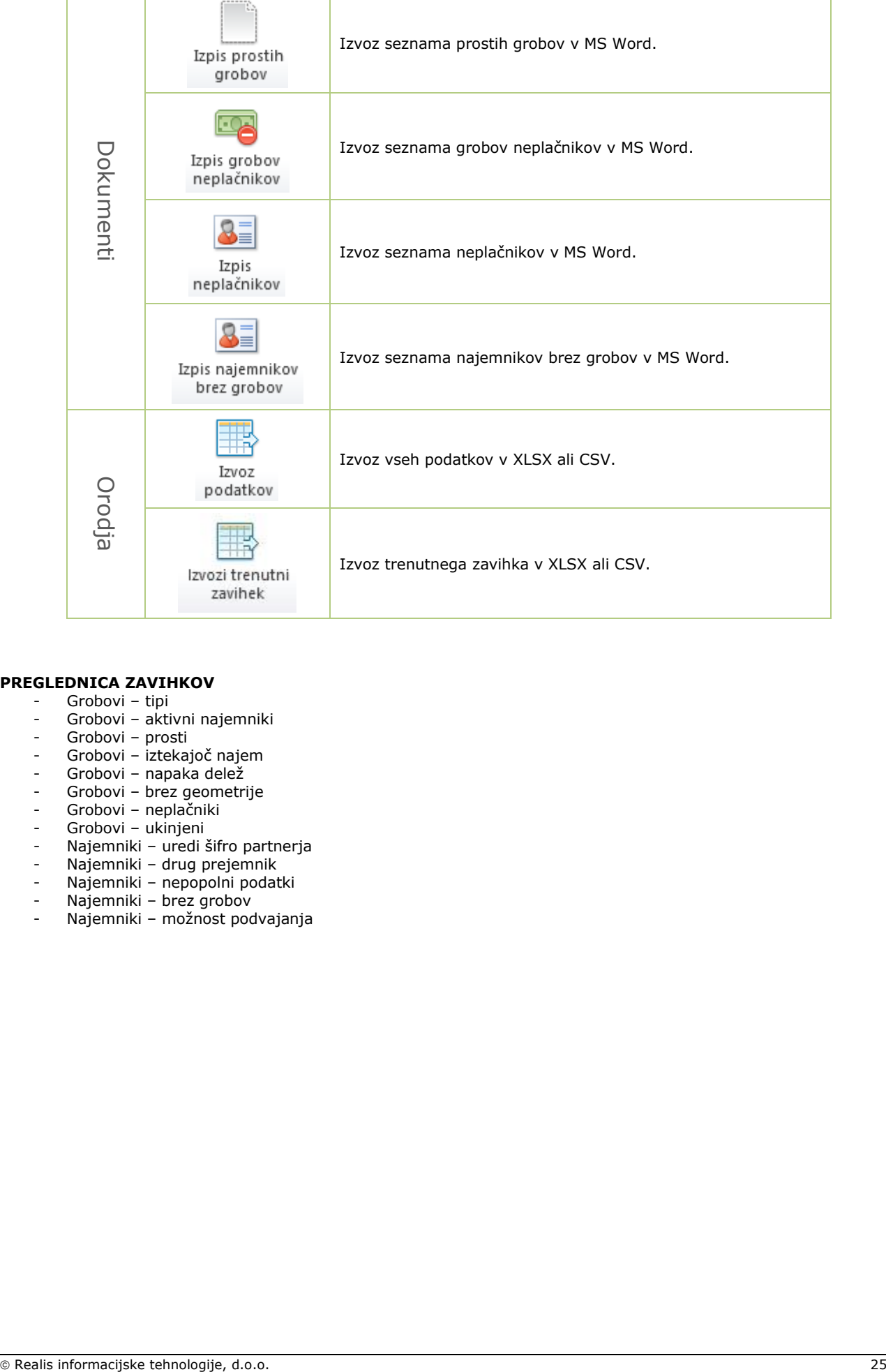

#### **PREGLEDNICA ZAVIHKOV**

- 
- Grobovi tipi<br>- Grobovi tipi<br>- Grobovi aktivni najemniki - Grobovi – aktivni najemniki
- Grobovi prosti
- Grobovi iztekajoč najem
- Grobovi napaka delež
- Grobovi brez geometrije
- Grobovi neplačniki
- Grobovi ukinjeni
- Najemniki uredi šifro partnerja
- Najemniki drug prejemnik
- Najemniki nepopolni podatki
- Najemniki brez grobov
- Najemniki možnost podvajanja